## **Rahmen** "FLUR"

Dieses Tutorial wurde von mit PSP X erstellt

Du benötigst ein schönes Bild Filter: Eye Candy 4000 – Fur

Filter Unlimited 2.0 und Graphics Plus

Öffne dein Bild welches du verwenden möchtest Bild > Größe ändern auf 500 Pixel an der längsten Seite Suche dir eine helle und eine dunkle Farbe aus deinem Bild

> Bild > Rand hinzufügen 1 Pixel - helle Farbe Bild > Rand hinzufügen 1 Pixel - dunkle Farbe Bild > Rand hinzufügen 1 Pixel - helle Farbe

Bild > Rand hinzufügen 20 Pixel - dunkle Farbe Aktiviere den Zauberstab und klicke in den 20 Pixel Rand

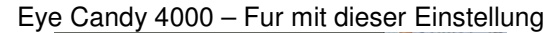

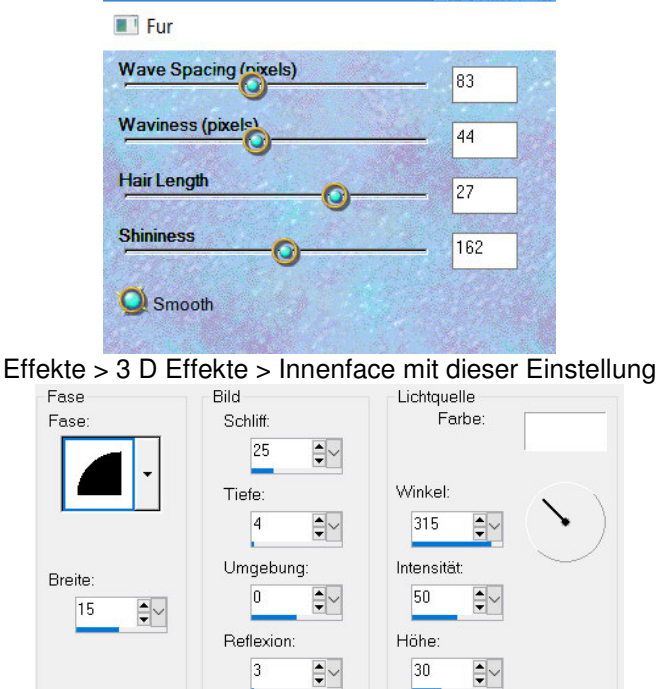

Auswahl aufheben Wiederhole die 3 kleinen Rahmen

Bild > Rand hinzufügen 40Pixel - dunkle Farbe Aktiviere den Zauberstab und klicke in den Rand Plugin > Graphics Plus > Crossshadow ,mit der Standarteinstellung Plugin > Filter Unlimited 2.0 - Lens Effects - Chopper

> Chopper 35 Intensity

## Effekte > 3 D Effekte > Aussparung mit dieser Einstellung

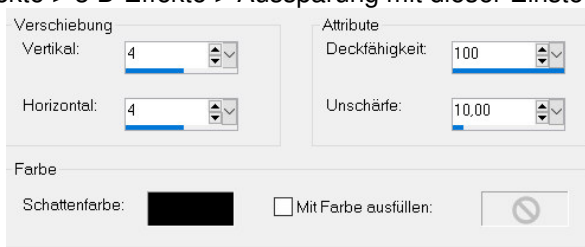

## Auswahl aufheben

Wiederhole die 3 kleinen Rahmen

Bild > Rand hinzufügen 20 Pixel - dunkle Farbe Aktiviere den Zauberstab und klicke in den 20 Pixel Rand

Eye Candy 4000 – Fur mit der selben Einstellung wie oben

Wiederhole den Innenface Auswahl aufheben Setze das Copy und als jpg. Abspeichern

Ich hoffe es hat euch Spass gemacht

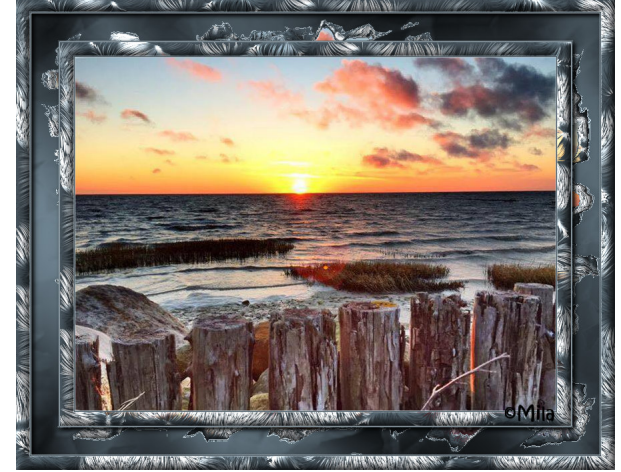

April 2017